# **ค ่มือการใช้ ู Google Calendar**

กลุ่มสื่อสารองค์กร โทรศัพท์ 02 590 4030 สำนักงานเลขานุการกรม กรมอนามัย

# **บทนํา**

คู่มือการใช้งาน Google Calendar จัดทำขึ้นเพื่อประกอบการเข้าใช้งานบันทึกตารางการทำงานของ เจ้าหน้าที่ผู้ปฏิบัติงานสำนักงานเลขานุการกรม กรมอนามัย เกี่ยวกับการบันทึกข้อมูลการนัดหมายการประชุมของผู้บริหาร โดยคู่มือเล่มนี้กล่าวถึงวิธีการใช้งาน Google Calendar ซึ่งเป็นปฏิทินแบบออนไลน์ของ Google ทำให้ผู้ใช้งานสามารถเก็บ ข้อมูลบันทึกเหตุการณ์ต่างๆรวมไว้ในที่่เดียวกันได้ไม่ว่าจะเป็นการสร้างการกำหนดนัดหมายและกำหนดเวลาเหตุการณ์ต่างๆ สามารถส่งขอความเชิญ สามารถใช้ปฏิทินร่วมกับเพื่อนร่วมงาน และค้นหาเหตุการณ์ต่างๆ ได้รวมทั้งสามารถแจ้งเตือนผ่าน โทรศัพท์ เคลื่อนที่ได้ทั้งนี้ ในคู่มือเล่มนี้จะอธิบายขั้นตอนการใช้งานอย่างละเอียด รวมทั้งมีรูปภาพประกอบ ซึ่งจะช่วยให้ผู้ใช้ ระบบเข้าใจและใช้งานได้อย่างถูกต้อง

> กลุ่มสื่อสารองค์กร ส านักเลขานุการกรม กรมอนามัย กุมภาพันธ์ 2561

# **Google Calendar** คืออะไร

ึ **กูเกิล แคเลนเดอร์** (<u>[อังกฤษ](https://th.wikipedia.org/wiki/%E0%B8%A0%E0%B8%B2%E0%B8%A9%E0%B8%B2%E0%B8%AD%E0%B8%B1%E0%B8%87%E0%B8%81%E0%B8%A4%E0%B8%A9)</u>: Google Calendar; รหัสพัฒนา CL2) เป็น<u>เว็บแอปพลิเคชัน</u> สำหรับบริหาร ิตารางเวลาให้บริการฟรีโดยบริษัท<u>กเกิล</u> เปิดให้ใช้งานเมื่อวันที่ <u>13 [เมษายน](https://th.wikipedia.org/wiki/13_%E0%B9%80%E0%B8%A1%E0%B8%A9%E0%B8%B2%E0%B8%A2%E0%B8%99) พ.ศ. [2549](https://th.wikipedia.org/wiki/%E0%B8%9E.%E0%B8%A8._2549)</u> โดยสามารถทำงานร่วมกับระบบ ่ อีเมลของกูเกิล <u>[จีเมล](https://th.wikipedia.org/wiki/%E0%B8%88%E0%B8%B5%E0%B9%80%E0%B8%A1%E0%B8%A5)</u> สำหรับผู้ใช้ที่ไม่ได้ลงทะเบียนกับจีเมล สามารถใช้งานได้ผ่านชื่อบัญชีของกูเกิลได้โดยตรง

การใช้งานดำเนินการผ่านเว็บไซต์ของแคเลนเดอร์ หรือสามารถเรียกใช้งานได้โดยตรงผ่านทางจีเมล โดยทำงานได้ทก ระบบปฏิบัติการเนื่องจากทำงานผ่านทาง<u>เว็บเบราว์เซอร์</u> โดยรับรองการทำงานของ <u>อินเทอร์เน็ตเอกซ์โพลเรอร์</u>และ<u>มอซิลลา</u> <u>[ไฟร์ฟอกซ์](https://th.wikipedia.org/wiki/%E0%B8%A1%E0%B8%AD%E0%B8%8B%E0%B8%B4%E0%B8%A5%E0%B8%A5%E0%B8%B2_%E0%B9%84%E0%B8%9F%E0%B8%A3%E0%B9%8C%E0%B8%9F%E0%B8%AD%E0%B8%81%E0%B8%8B%E0%B9%8C)</u> ซึ่งเบราว์เซอร์อื่นอาจจะมีปัญหาได้ นอกจากนี้การทำงานของตัวโปรแกรมสามารถนำข้อมูลของ <u>[iCal](https://th.wikipedia.org/w/index.php?title=ICal&action=edit&redlink=1)</u> หรือ <u>[เอาต์](https://th.wikipedia.org/w/index.php?title=%E0%B9%80%E0%B8%AD%E0%B8%B2%E0%B8%95%E0%B9%8C%E0%B8%A5%E0%B8%B8%E0%B8%81&action=edit&redlink=1)</u> [ลุกม](https://th.wikipedia.org/w/index.php?title=%E0%B9%80%E0%B8%AD%E0%B8%B2%E0%B8%95%E0%B9%8C%E0%B8%A5%E0%B8%B8%E0%B8%81&action=edit&redlink=1)าใช้งานได้ทันที

ตัวโปรแกรมแคเลนเดอร์ยังสามารถใช้งานแชร์ปฏิทินร่วมกับผู้ใช้คนอื่นได้

Google Calendar ห รือ ปฏิทิน Google คือ ปฏิทินออนไลน์ของ Google ที่ใ ช้ใน ก า รบันทึกข้อมูล กิจกรรมเหตุการณ์รวมถึงจดการตารางนัดหมาย โดยสามารถส่งขอความเชิญ สามารถใช้ปฏิทินร่วมกับบุคคล อื่นได้และสามารถค้นหากิจกรรมต่างๆ

## **วัตถุประสงค์**

- 1.เพื่อนำระบบ Google Calendar มาเป็นตัวช่วยในการจดตารางเวลาให้กับผู้ใช้งาน
- 2.เพื่อติดตามกิจกรรมทั้งหมดของคุณได้
- 2.เพื่อเป็นการแจ้งเตือนตารางการทำงานประจำวันและการนัดหมายล่วงหน้า
- 3. เพื่อใช้ปฏิทินร่วมกันได้ ระหว่างผู้บริหารกับเจ้าหน้าที่ผู้ปฏิบัติงาน

## **ประโยชน์ของ Google Calendar**

1.เป็นตัวช่วยในการบันทึกตารางการทำงานในแต่วันให้กับผู้ใช้งาน และผู้ใช้งานสามารถบันทึกและสามารถกำหนดกิจกรรมที่ จะต้องทำในแต่ละวันและสามารถกำหนดการบันทึกในแต่ละช่วงเวลาได้

- ่ 2.เป็นสิ่งที่ช่วยเตือนความทรงจำกิจกรรมและบันทึกเหตุการณ์สิ่งที่ต้องทำในแต่ละวัน
- 3.ใช้งานง่าย สามารถกำหนดสีสัน และรูปภาพกิจกรรมได้
- 4.มีการแจ้งเตือนในอีเมลล์ ซึ่งผู้ใช้เป็นผู้หนดให้แจ้งเตือนหรือไม่ก็ได้
- 5. สามารถใช้งานร่วมกันกับผู้บริหารและเจ้าหน้าที่ผู้ปฏิบัติงานได้

6. สามารถเชื่อมโยงและดูปฏิทินกับสมาร์ทโฟนได้ ทำให้สามารถเตือนกิจกรรมที่กำลังจะมาถึง ทำให้ผู้ใช้สามารถรู้เหตุการณ์ ล่วงหน้าได้ และทำให้ไม่พลาดกิจกรรมนั้นๆ

# **วิธีการใช้งาน Google Calendar**

## **1.การลงชื่อสมัครใช้ Google Calendar**

กรณีมีบัญชีGoogle หรือ Gmail แสดงว่าสามารถใช้ปฏิทินของ Google Calendar ได้ หากยังไม่ได้สมัครใช้งานให้เข้า สมัครได้ที่ เว็บไซต์ www.gmail.com

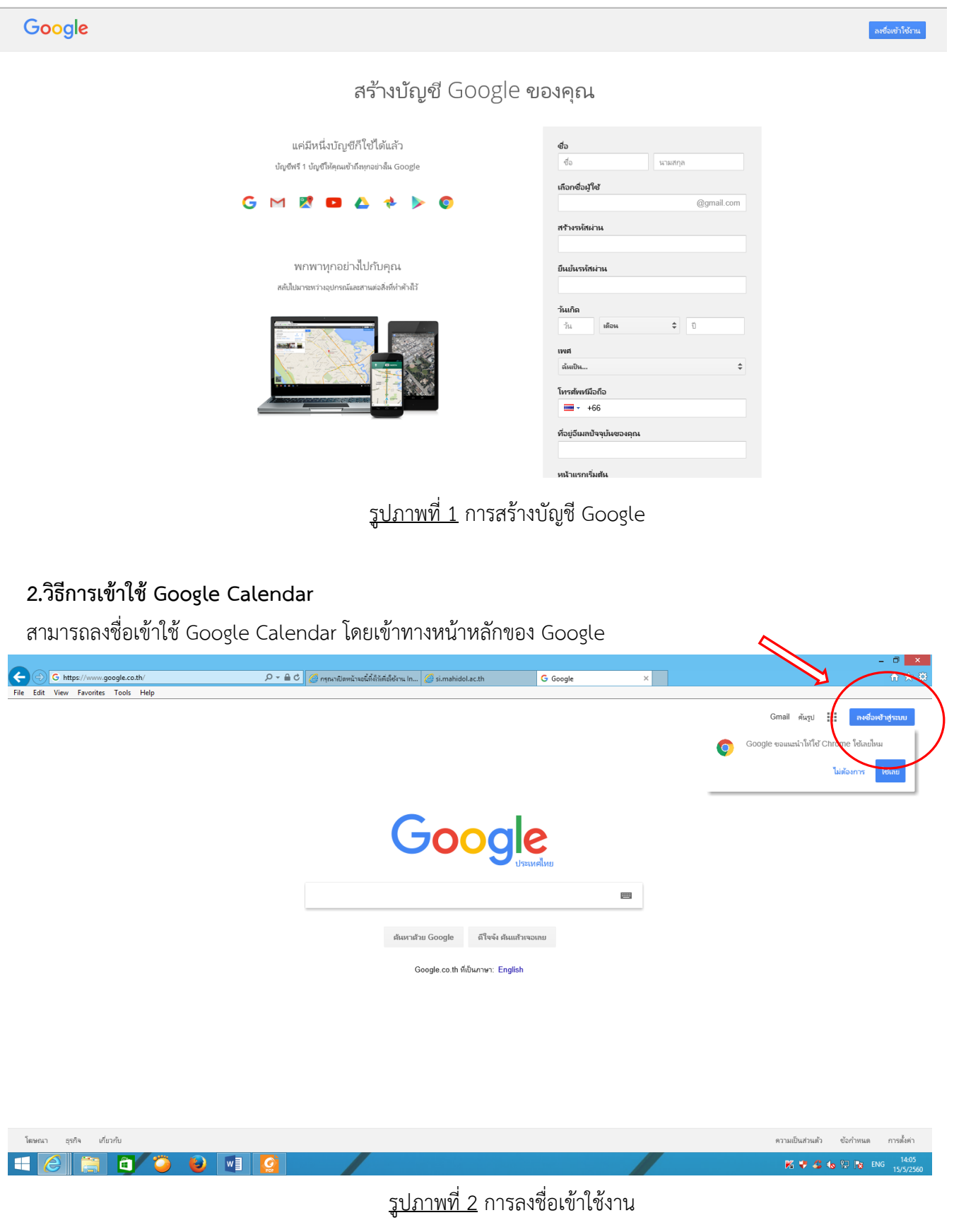

## ไปที่หน้าแรกของ Google จากนั้นป้อนอีเมลล์ที่ใช้และรหัสผ่านเข้าสู่ระบบดังรูป

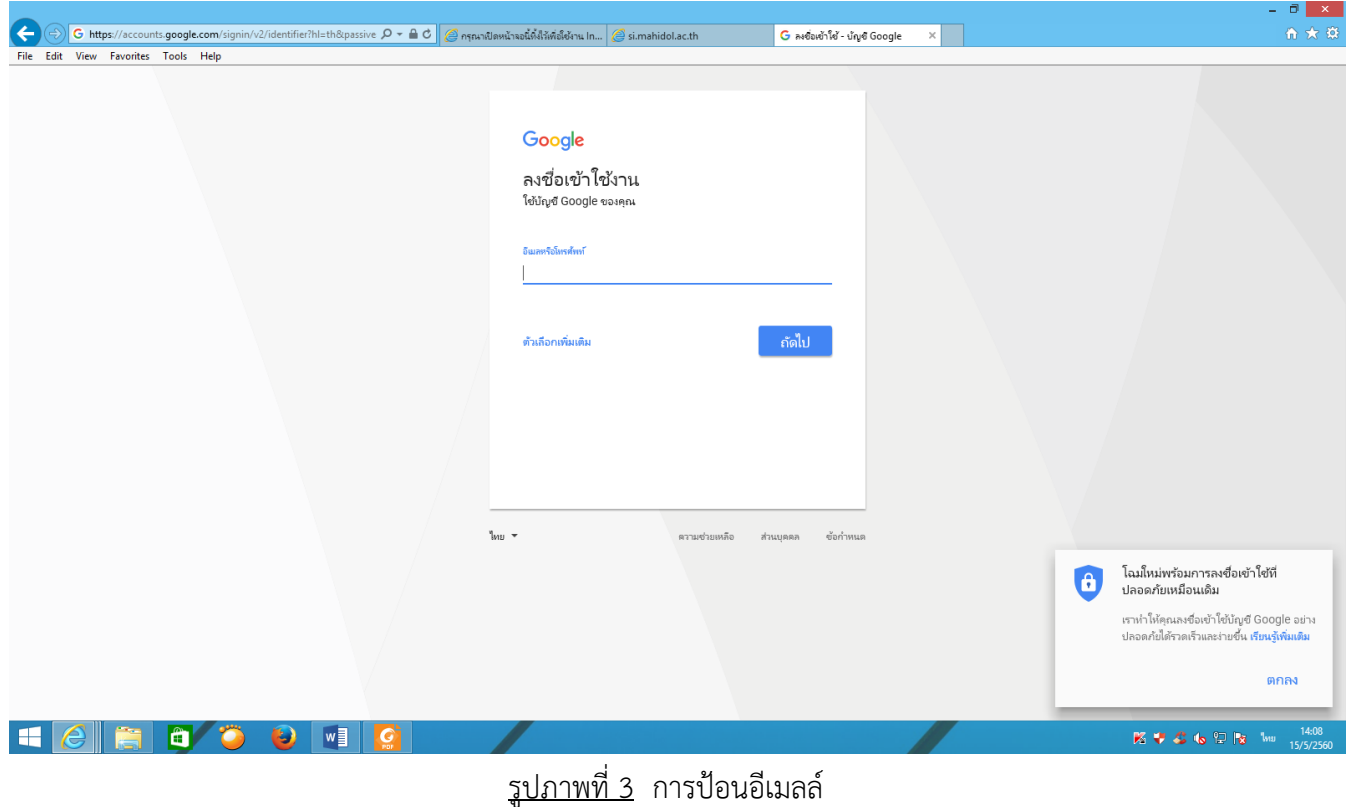

เมื่อลงชื่อเข้าใช้งานแล้วให้เข้าไปที่ แอปของ Google แล้วเลือกปฏิทิน

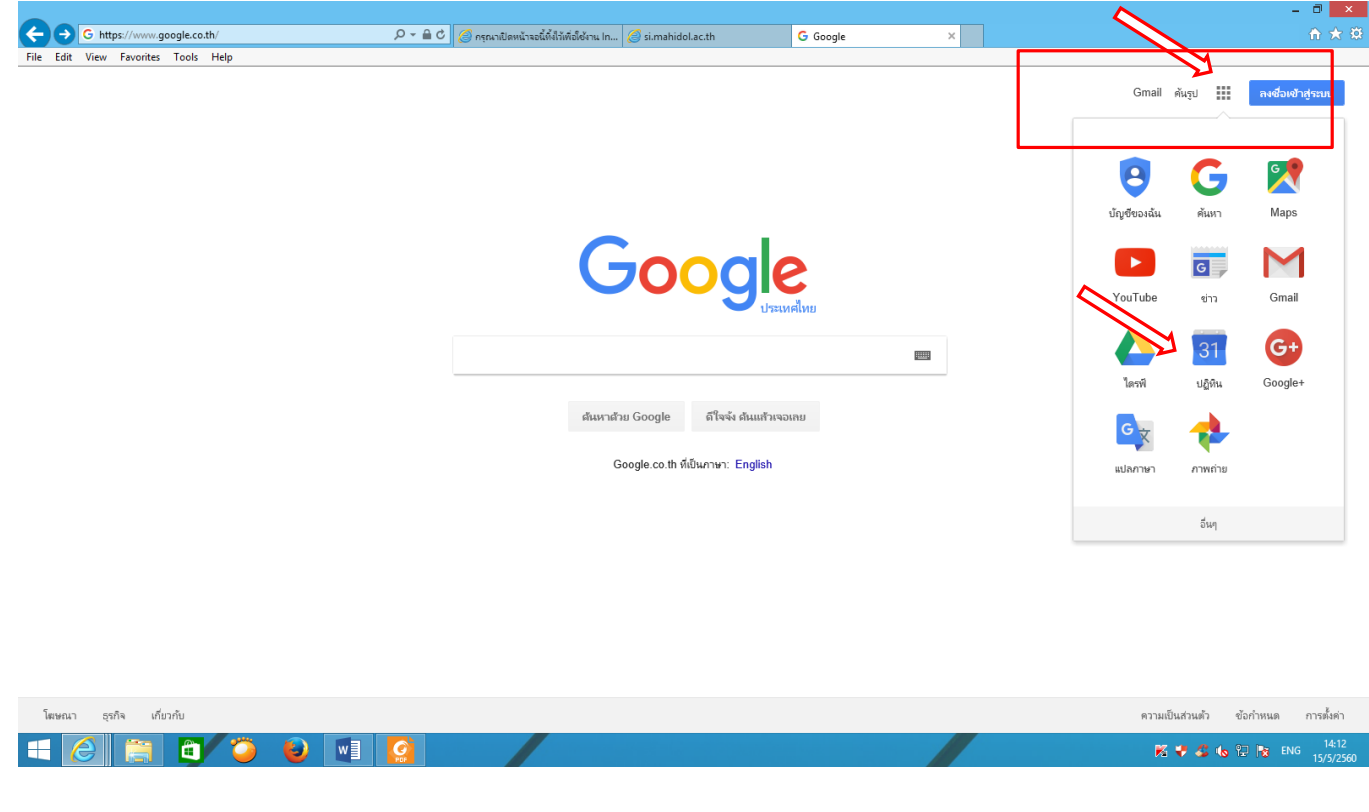

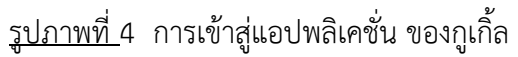

#### **4.วิธีการสร้างกิจกรรมใน Google Calendar**

4.1 ใช้ช่องทางป๊อปอัพของกิจกรรม คลิกเลือกวันที่ในปฏิทิน และพิมพ์ข้อมูลในช่อง WHAT/เหตุการณ์ และกด Create Event/สร้างกิจกรรม ช่องป๊อปอัพของกิจกรรมจะแสดงกิจกรรมใหม่ในปฏิทิน หากต้องการเพิ่มเติมหรือ แก้ไขรายละเอียดกิจกรรมให้กด Edit Event/ แก้ไขกิจกรรม

| Google                        | ค้นหาปฏิทิน                          |                                      |                                      | $\mathbf{Q}$                         |                                        |                                      | :<br>$\Box$<br>$\bullet$        |
|-------------------------------|--------------------------------------|--------------------------------------|--------------------------------------|--------------------------------------|----------------------------------------|--------------------------------------|---------------------------------|
| ปฏิทิน                        | วันนี้<br>$\langle \rangle$          | พฤษภาคม 2017                         |                                      |                                      | $\tilde{\mathbf{u}}$<br><b>สัปตาห์</b> | $4 \tilde{\eta}$ u<br>เดือน          | ้เพิ่มเติม ≁<br>x0x -<br>แผนงาน |
| สร้าง                         | ก็จกรรม                              | £χ                                   | a.                                   | W.                                   | wo.                                    | ø.                                   | ã.                              |
|                               | ใช่น 19 น. ทานอาหารค่ำที่สีลม        |                                      | $\overline{2}$                       | $\overline{3}$                       | $\overline{4}$                         | 5                                    | 6                               |
| ▼ พฤษภาคม 2017                |                                      |                                      | 08:00 น. ไม่ว่าง                     | 08:00 น. ไม่ว่าง                     | 09:00 น. ไม่ว่าง                       | วันฉัตรมงคล                          | 07:00 น. ไม่ว่าง                |
| an a a www.<br>เมื่อใด        |                                      |                                      | 09:00 น. ไม่ว่าง<br>09:00 น. ไม่ว่าง | 09:00 น. ไม่ว่าง<br>09:00 น. ไม่ว่าง | 09:00 น. ไม่ว่าง<br>09:00 น. ไม่ว่าง   | 09:00 น. ไม่ว่าง<br>09:30 น. ไม่ว่าง |                                 |
| 30 1 2 3 4<br>อา., 7 พฤษภาคม  |                                      |                                      | 09:30 น. ไม่ว่าง                     | 13:00 น. ไม่ว่าง                     | 13:30 น. ไม่ว่าง                       | 13:00 น. ไม่ว่าง                     |                                 |
| 7 8 9 10 11<br>14 15 16 17 18 |                                      |                                      | +3 เพิ่มเติม                         |                                      | 15:00 น. ไม่ว่าง                       | 13:00 น. ไม่ว่าง                     |                                 |
| 21 22 23 24 25                |                                      |                                      |                                      |                                      |                                        |                                      |                                 |
| 28 29 30 31 1                 |                                      |                                      | 9                                    | 10                                   | 11                                     | 12 <sup>°</sup>                      | 13                              |
| $4 \t5 \t6 \t7 \t8$           |                                      | แก้ไขกิจกรรม<br>ašto                 | 08:00 น. ไม่ว่าง                     | วันวิสาขมูชา                         | 08:00 น. ไม่ว่าง                       | 11:00 น. ไม่ว่าง                     |                                 |
|                               |                                      | 18:00 น. ไม่ว่าง                     | 08:00 น. ไม่ว่าง<br>09:00 น. ไม่ว่าง | 09:00 น. ไม่ว่าง                     | 09:00 น. ไม่ว่าง<br>09:30 น. ไม่ว่าง   |                                      |                                 |
| ≁ ปฏิทินของฉัน                | $\overline{\mathbf{v}}$              |                                      | 09:00 น. ไม่ว่าง                     |                                      | 11:00 น. ไม่ว่าง                       |                                      |                                 |
| ∣ สำนักงานเลขานุการกรม        |                                      |                                      | +3 เทิ่มเติม                         |                                      | $+2$ เพิ่มเติม                         |                                      |                                 |
| ่⊟การเดือนความจำ              | 14                                   | 15                                   | 16                                   | 17                                   | 18                                     | 19                                   | 20                              |
|                               |                                      | 09:30 น. ไม่ว่าง                     | 08:00 น. ไม่ว่าง                     | ไม่ว่าง                              |                                        | 09:00 น. ไม่ว่าง                     | 16:00 น. ไม่ว่าง                |
| ่ วันเกิด                     |                                      | 09:30 น. ไม่ว่าง                     | 08:30 น. ไม่ว่าง                     | ไม่ว่าง                              | 08:30 น. ไม่ว่าง                       | 09:00 น. ไม่ว่าง                     |                                 |
|                               |                                      | 13:00 น. ไม่ว่าง                     | 09:00 น. ไม่ว่าง                     | 08:30 น. ไม่ว่าง                     | 09:00 น. ไม่ว่าง                       | 13:00 น. ไม่ว่าง                     |                                 |
| ≁ ปฏิทินอื่นๆ                 | $\overline{\phantom{a}}$             |                                      | 14:00 น. ไม่ว่าง                     | 08:30 น. ไม่ว่าง<br>$+2$ เพิ่มเติม   |                                        |                                      |                                 |
| เพิ่มปฏิทินของเพื่อน          |                                      |                                      |                                      |                                      |                                        |                                      |                                 |
| ■ นายแพทย์ณัฐพร วงษ์ศ         | 21                                   | 22                                   | 23                                   | 24                                   | 25                                     | 26                                   | 27                              |
| ██ นายแพทย์ดนัย ธีวันดา (     | (09:00 u.) ไม่ว่าง                   |                                      | (09:00 น.) ไม่ว่าง                   |                                      | ไม่ว่าง                                |                                      |                                 |
|                               | 11:45 น. ไม่ว่าง<br>11:45 น. ไม่ว่าง | 09:30 น. ไม่ว่าง<br>17:40 น. ไม่ว่าง | 08:00 น. ไม่ว่าง<br>09:00 น. ไม่ว่าง | 08:00 น. ไม่ว่าง<br>09:00 น. ไม่ว่าง | 08:00 น. ไม่ว่าง<br>09:00 น. ไม่ว่าง   | 09:00 น. ไม่ว่าง<br>10:00 น. ไม่ว่าง | 08:00 น. ไม่ว่าง                |
| ██ นายแพทย์ธงชัย เล็ศวิไล.    | 14:05 น. ไม่ว่าง                     |                                      | 13:00 น. ไม่ว่าง                     | 10:40 น. ไม่ว่าง                     | 13:00 น. ไม่ว่าง                       | 13:00 น. ไม่ว่าง                     |                                 |
| ■ วันหยุดในใทย                |                                      |                                      |                                      | +2 เพิ่มเติม                         | 16:30 น. ไม่ว่าง                       |                                      |                                 |
|                               | 28                                   | 29                                   | 30 <sup>°</sup>                      | 31                                   | $1 \overline{u}$ . $u$ .               | $\overline{2}$                       | $\mathbf{3}$                    |
|                               | 09:00 น. ไม่ว่าง                     | <b>Taidho</b>                        | 08:00 น. ไม่ว่าง                     | 08:00 น. ไม่ว่าง                     | <b>Tairing</b>                         | 13:00 น. ไม่ว่าง                     | 09:00 น. ไม่ว่าง                |
|                               |                                      | (09:00 น.) ไม่ว่าง                   |                                      | 09:00 น. ไม่ว่าง                     | (09:00 น.) ไม่ว่าง                     |                                      |                                 |
|                               |                                      | 10:30 น. ไม่ว่าง                     | 09:00 น. ไม่ว่าง<br>09:00 น. ไม่ว่าง | 13:00 น. ไม่ว่าง<br>16:00 น. ไม่ว่าง | 08:00 น. ไม่ว่าง<br>09:00 น. ไม่ว่าง   | 15:00 น. ไม่ว่าง                     |                                 |
|                               |                                      |                                      |                                      |                                      |                                        |                                      |                                 |

รูปภาพที่ 5 วิธีการสร้างกิจกรรมโดยใช้ป๊อบอัพ

4.2 ใช้คำสั่ง Create/สร้างกิจกรรม คลิก Create/สร้างกิจกรรม ในคอลัมภ์ทางซ้ายของปฏิทิน ซึ่งจะเป็นการเข้าสู่หน้าเว็บ ิละสามารถกำหนดชื่อกิจกรรม เลือกช่วงเวลา ใส่รายละเอียดกิจกรรม และสถานที่ เพิ่มไฟล์แนบกำหนดสีของกิจกรรม ก าหนดการแจ้งเตือน แสดงสถานะ การเปิดเผย

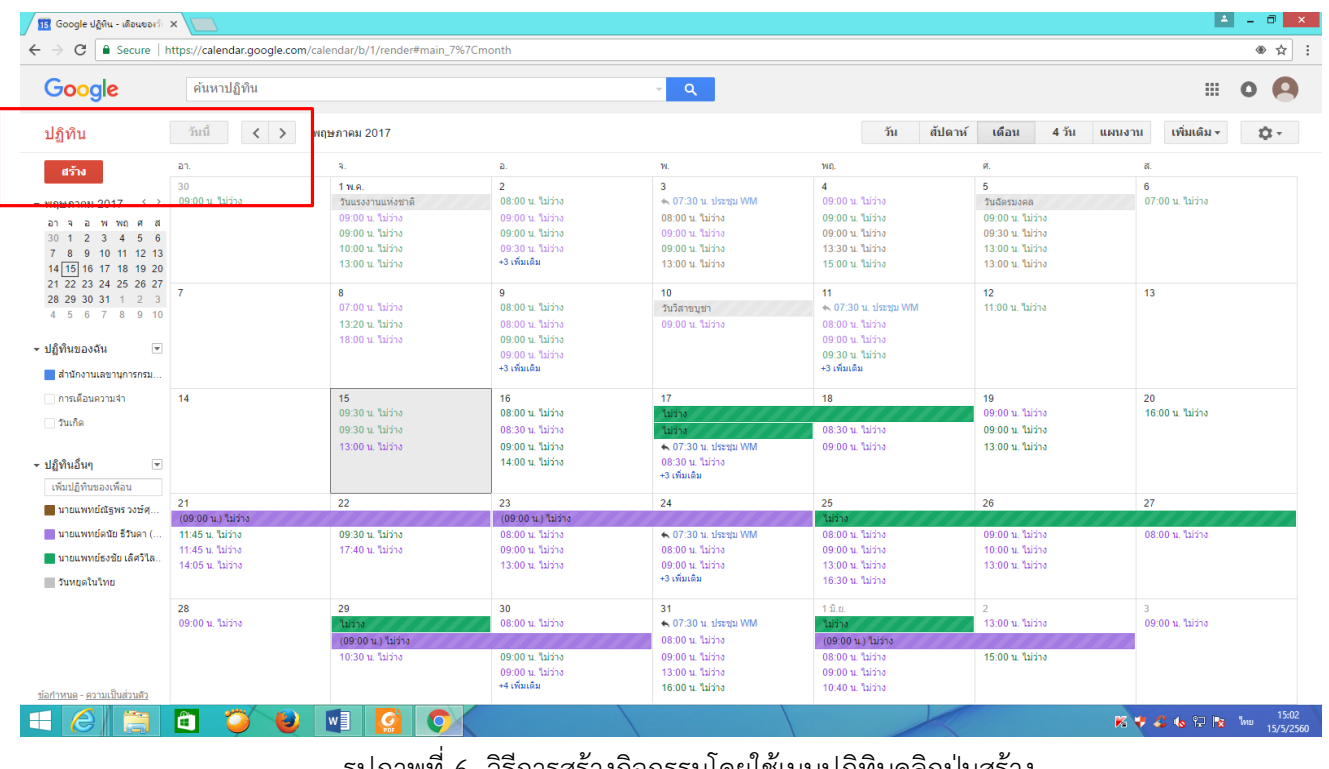

<u>รูปภาพที่ 6</u> วิธีการสร้างกิจกรรมโดยไข้เมนูปฏิทินคลิกปุ่มสร้าง

## เมื่อกดปุ่มสร้างจะปรากฏดังภาพ

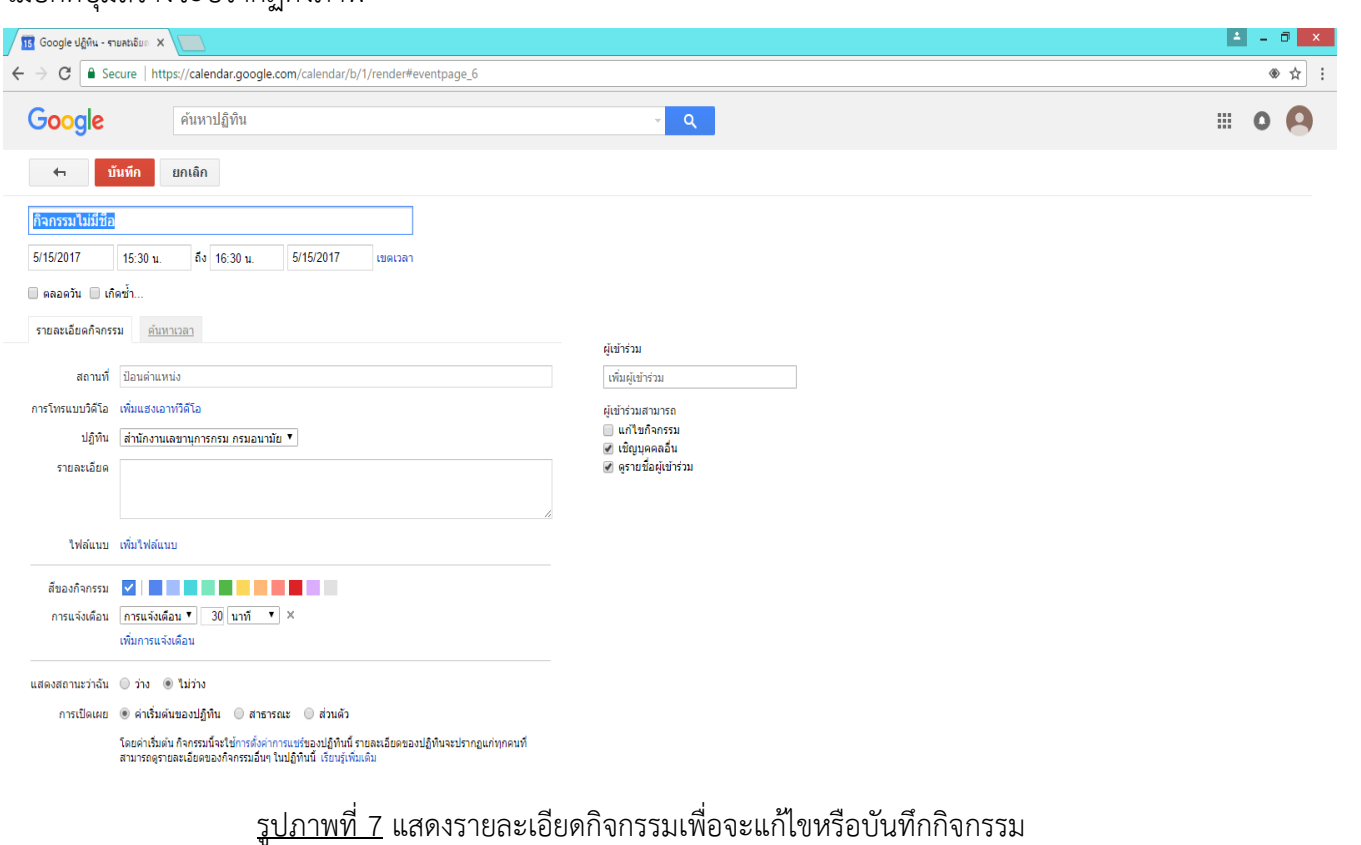

FIGO O UICO  $\overline{K}$   $\overline{V}$   $\overline{G}$  to  $\overline{V}$   $\overline{V}$  two  $\frac{15:09}{15/5/2560}$ H  $\epsilon$ 

4.3 ใช้คำสั่ง My Calendar/ปฏิทินของฉันคลิก My Calendar/ปฏิทินของฉันในรายการปฏิทินทางซ้าย ให้เลื่อนเมาส์เหนือปฏิทินที่ต้องการ และคลิกที่ป่่มลูกศรลงที่ปรากฏขึ้น Create Event on This Calendar /สร้างกิจกรรม ใบปฏิทินนี้

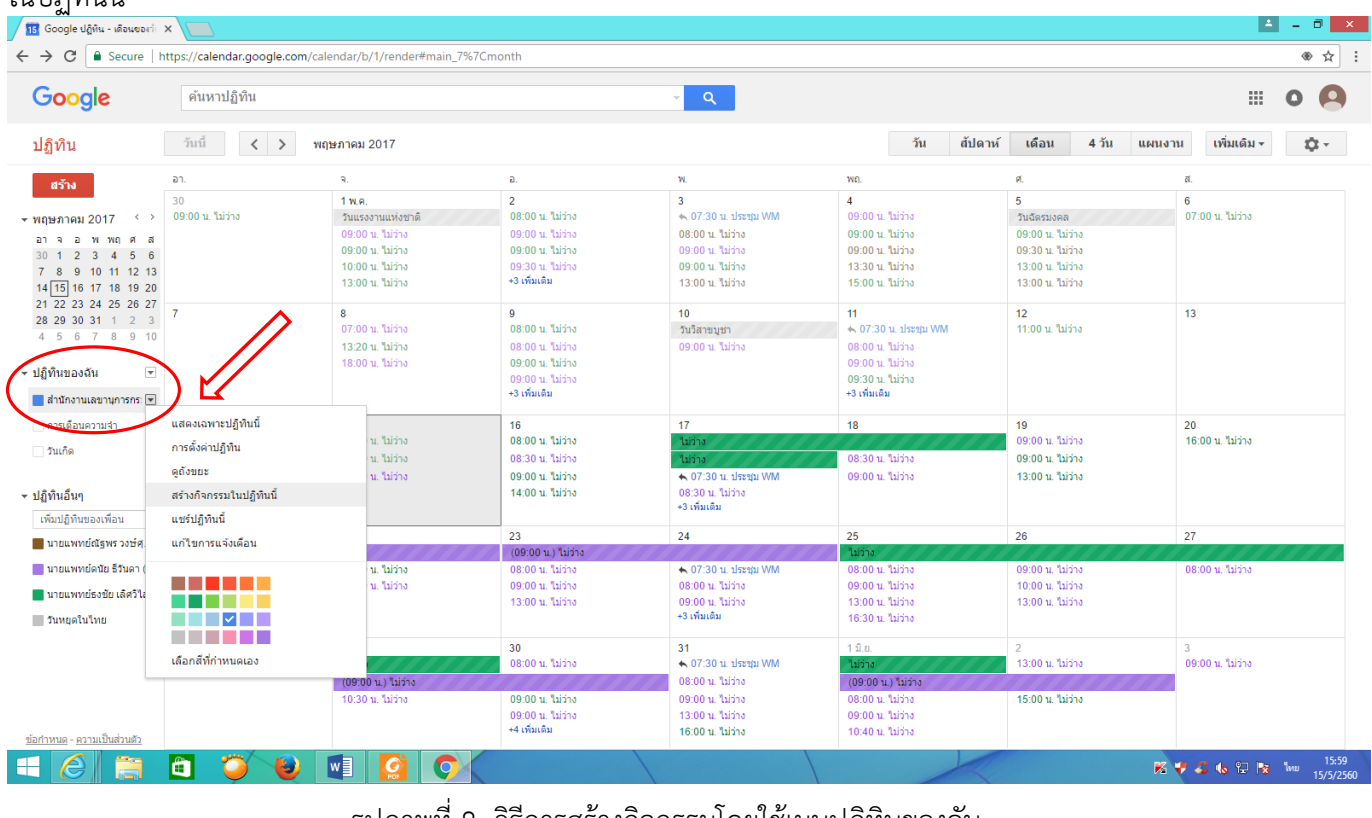

้<u>รูปภาพที่ 8</u> วิธีการสร้างกิจกรรมโดยใช้เมนูปฏิทินของฉัน

## **5.การสร้างปฏิทินเพิ่ม**

5.1 สามารถสร้างปฏิทินเพิ่มจากปฏิทินหลักไดโดยคลิก My Calendar/ปฏิทินของฉัน ในรายการปฏิทิน ทางซ้ายและคลิกที่ปุ่มลูกศรลงที่ปรากฏขึ้น จากนั้นเลือก Create New Calendar /สร้างปฏิทินใหม่

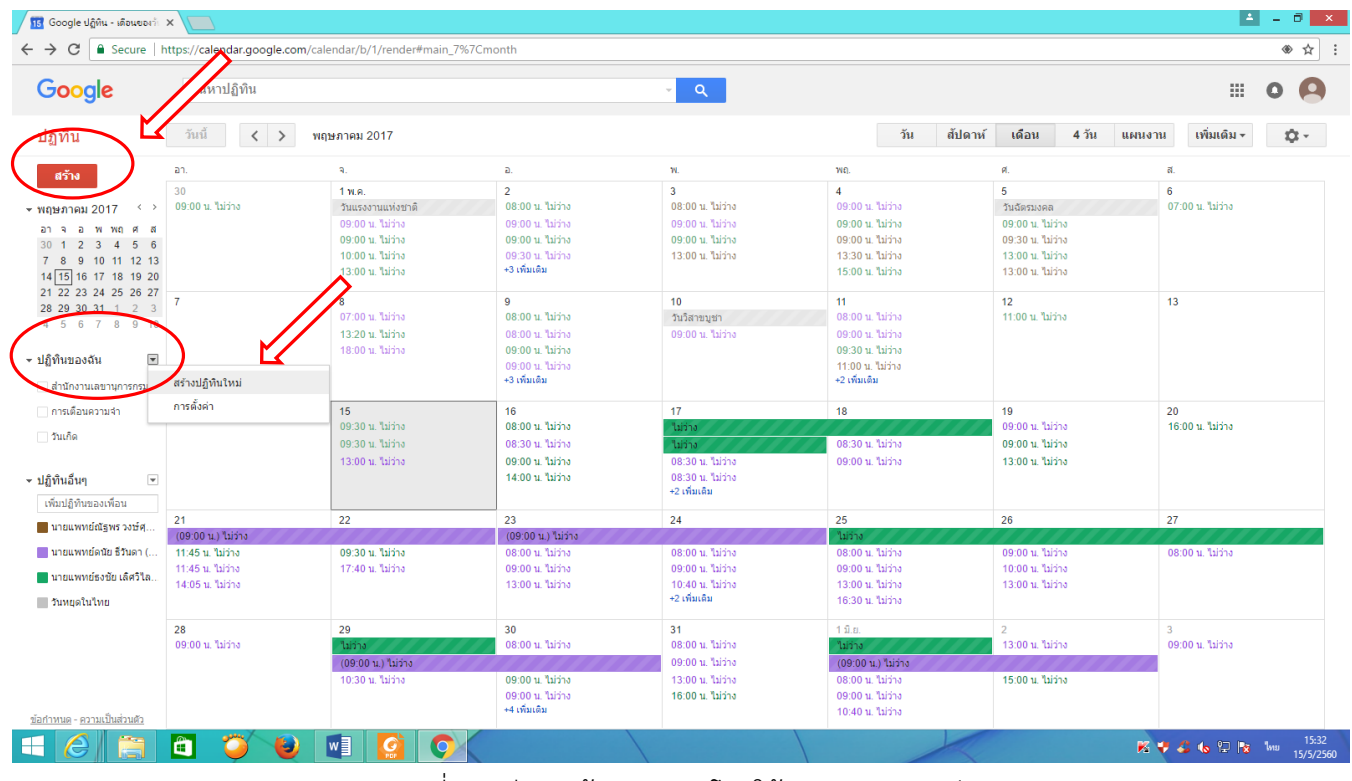

รูปภาพที่ 9 วิธีการสร้างกิจกรรมโดยใช้เมนูปฏิทินของฉัน

# 5.2 ตั้งชื่อปฏิทินใหม่และรายละเอียดเพิ่มเติม จากนั้นกด Create Calendar /สร้างปฏิทิน

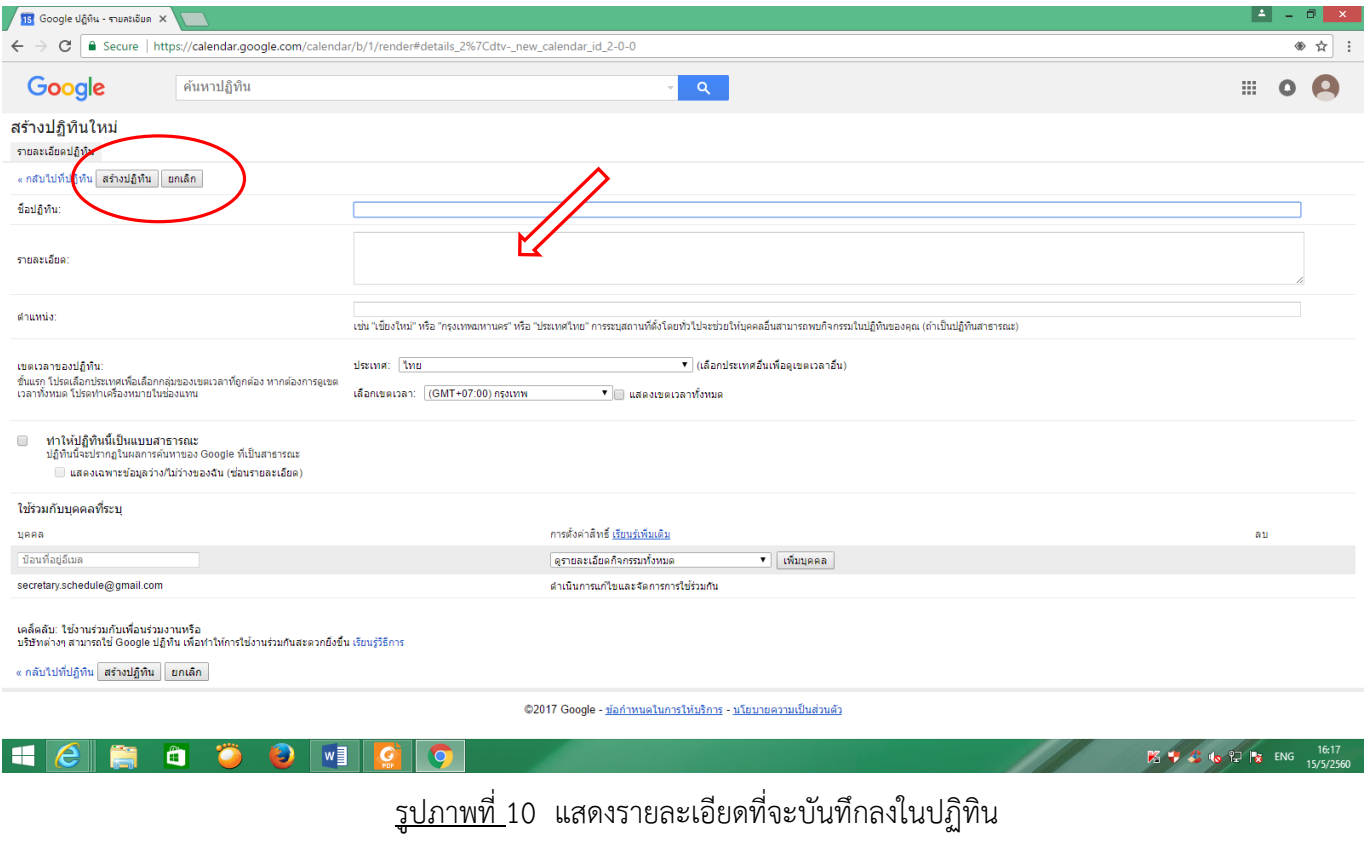

#### **6.การเพิ่มเติมหรือแก้ไขรายละเอียดกิจกรรมใน Google Calendar**

วิธีการเพิ่มเติมหรือแกไขรายละเอียดกิจกรรมใน Google Calendar ทำไ<u>ด้</u> 2 วิธี ดังนี้

6.1 ใช้ช่องป๊อบอัพของกิจกรรม คลิกเลือกวันที่ในปฏิทินที่ตองการเพิ่มเติมหรือแก้ไขรายละเอียดกิจกรรมให้กด Edit Event/ แก้ไข

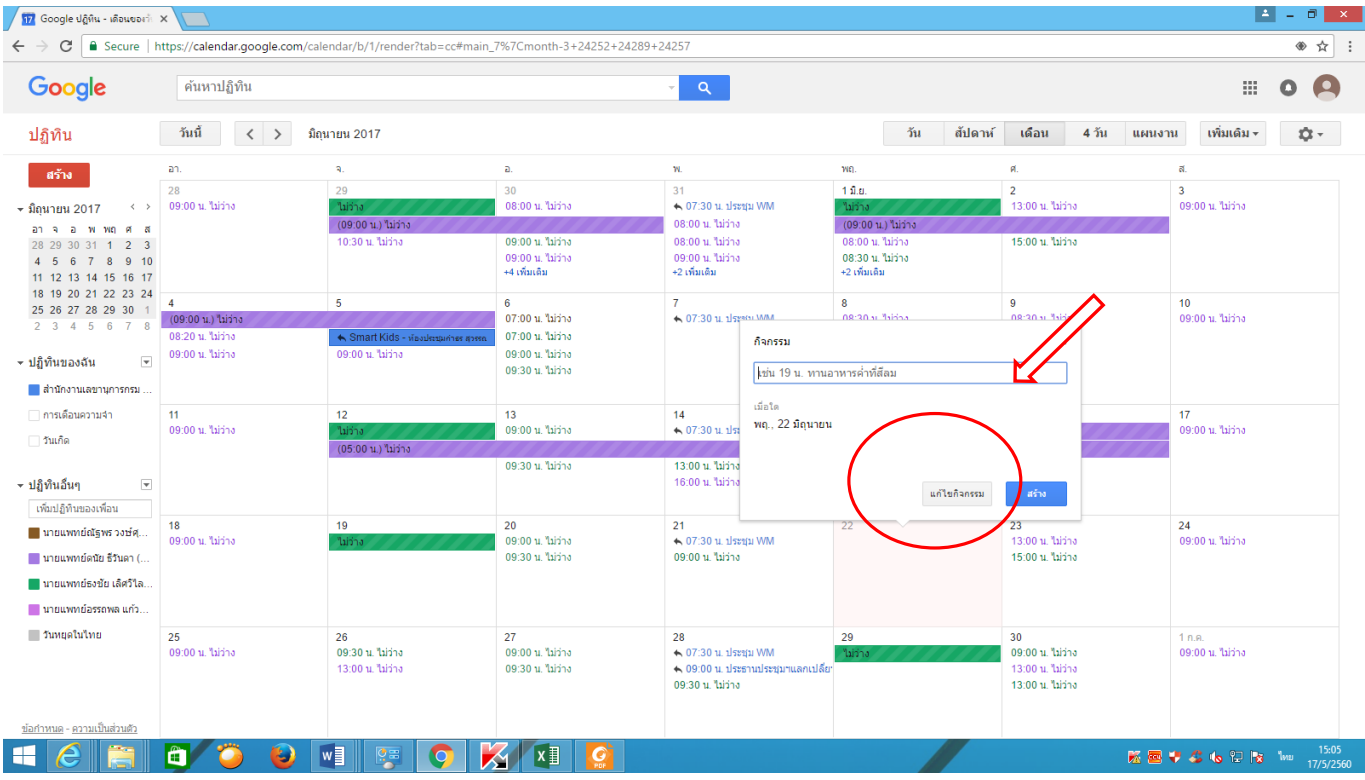

รูปภาพที่ 11 แสดงป๊อปอัพ เมนูแก้ไขกิจกรรม

6.2 เมื่อป้อนข้อมูลเสร็จเรียบร้อยแล้ว ไปที่การตั้งค่าแล้วให้คลิก Save/บันทึก

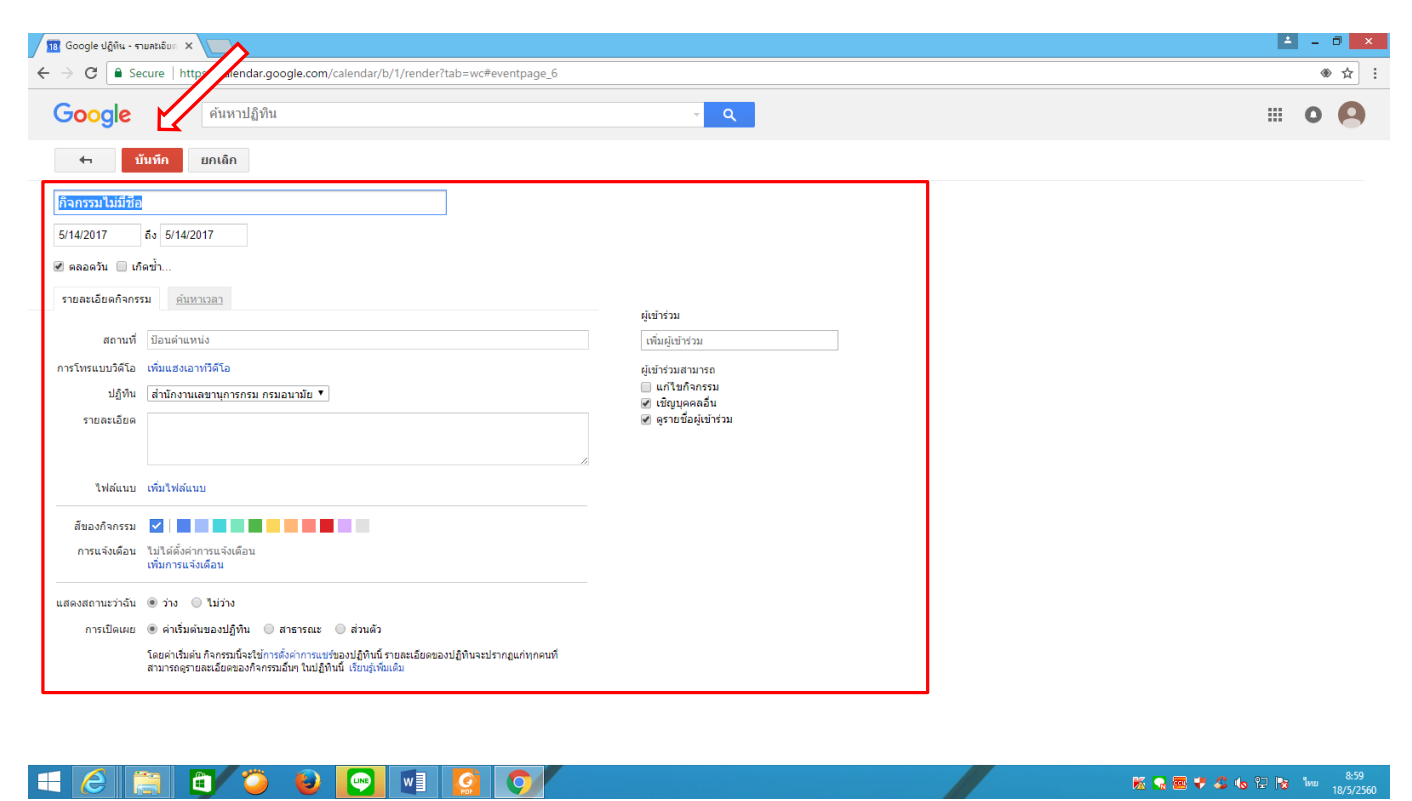

<u>รูปภาพที่ 1</u>2 ปุ่มบันทึกเมื่อทำการแก้ไขกิจกรรมเสร็จเรียบร้อยแล้ว

#### **7.การใช้ปฏิทินร่วมกัน**

7.1 ไปที่หน้าปฏิทินของฉัน คลิกเลือกแชร์ปฏิทินนี้

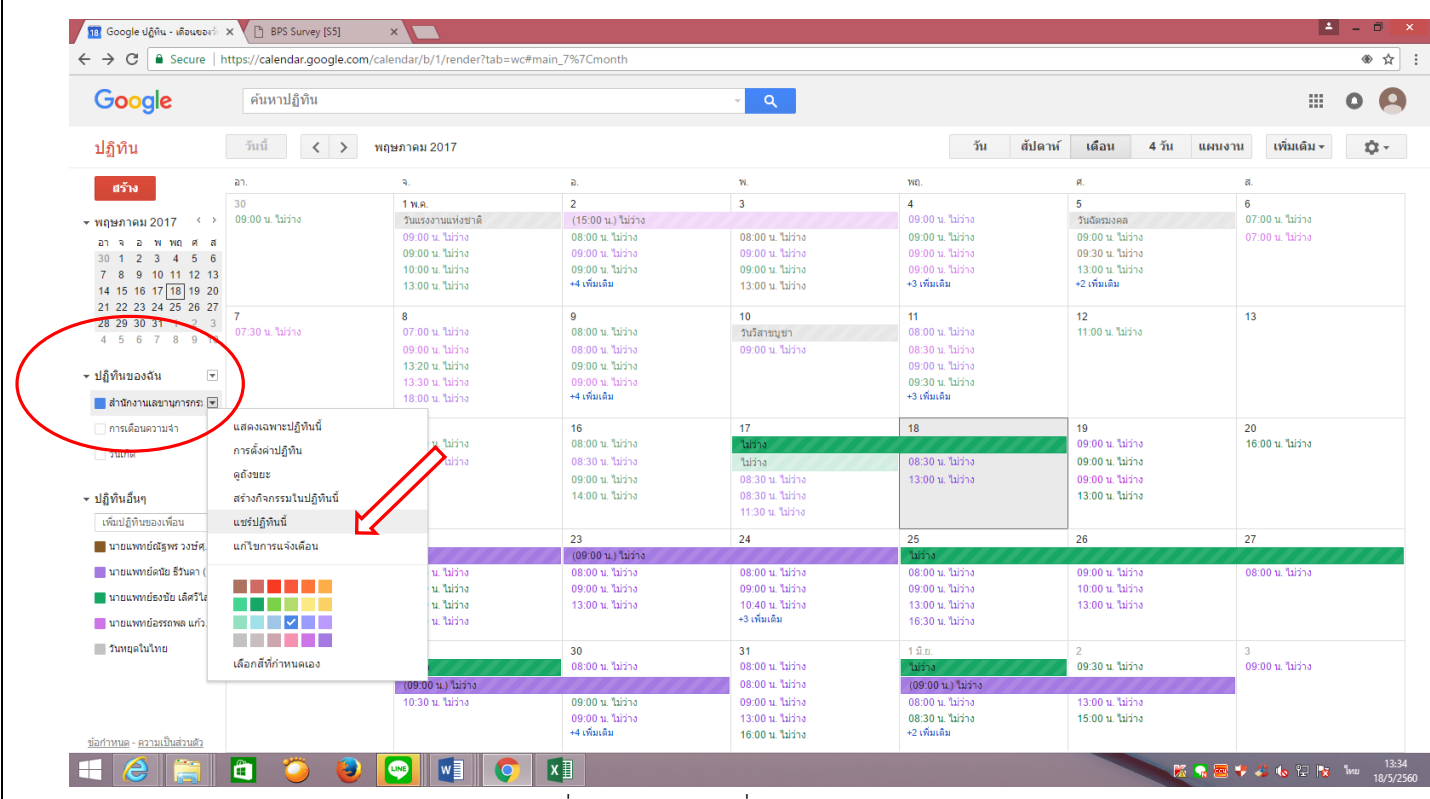

รูปภาพที่ 13 การเลือกที่จะแชร์ปฏิทินของตนเอง

#### ป้อนที่อยู่อีเมลล์ gmail ของเพื่อนที่จะใช้ปฏิทินร่วมกัน แล้วกดปุ่มเพิ่มบุคคล

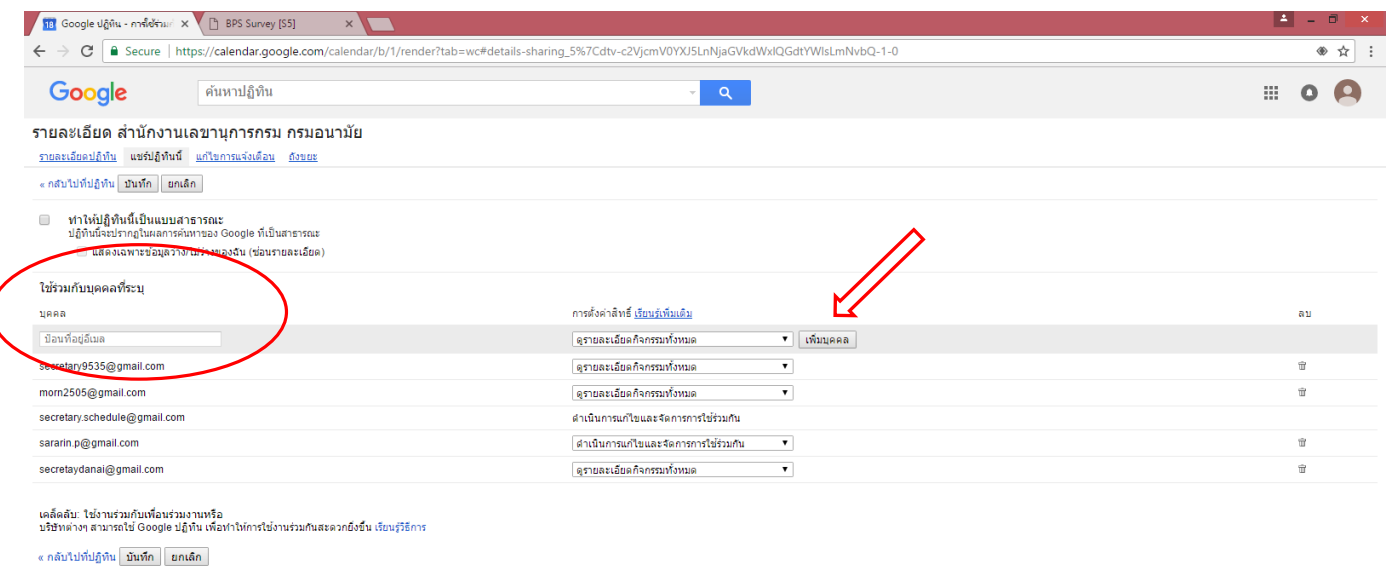

©2017 Google - <u>ข้อกำหนดในการให้บริการ</u> - <u>นโยบายความเป็นส่วนตัว</u>

8000000XI  $H$   $e$ 

รูปภาพที่ 14 แสดงช่องป้อนที่อยู่อีเมลล์ gmail

 $\begin{array}{ccc}\n\hline\n\mathbf{K} & \mathbf{W} & \mathbf{W} \\
\hline\n\mathbf{W} & \mathbf{W} & \mathbf{W}\n\end{array}$ 

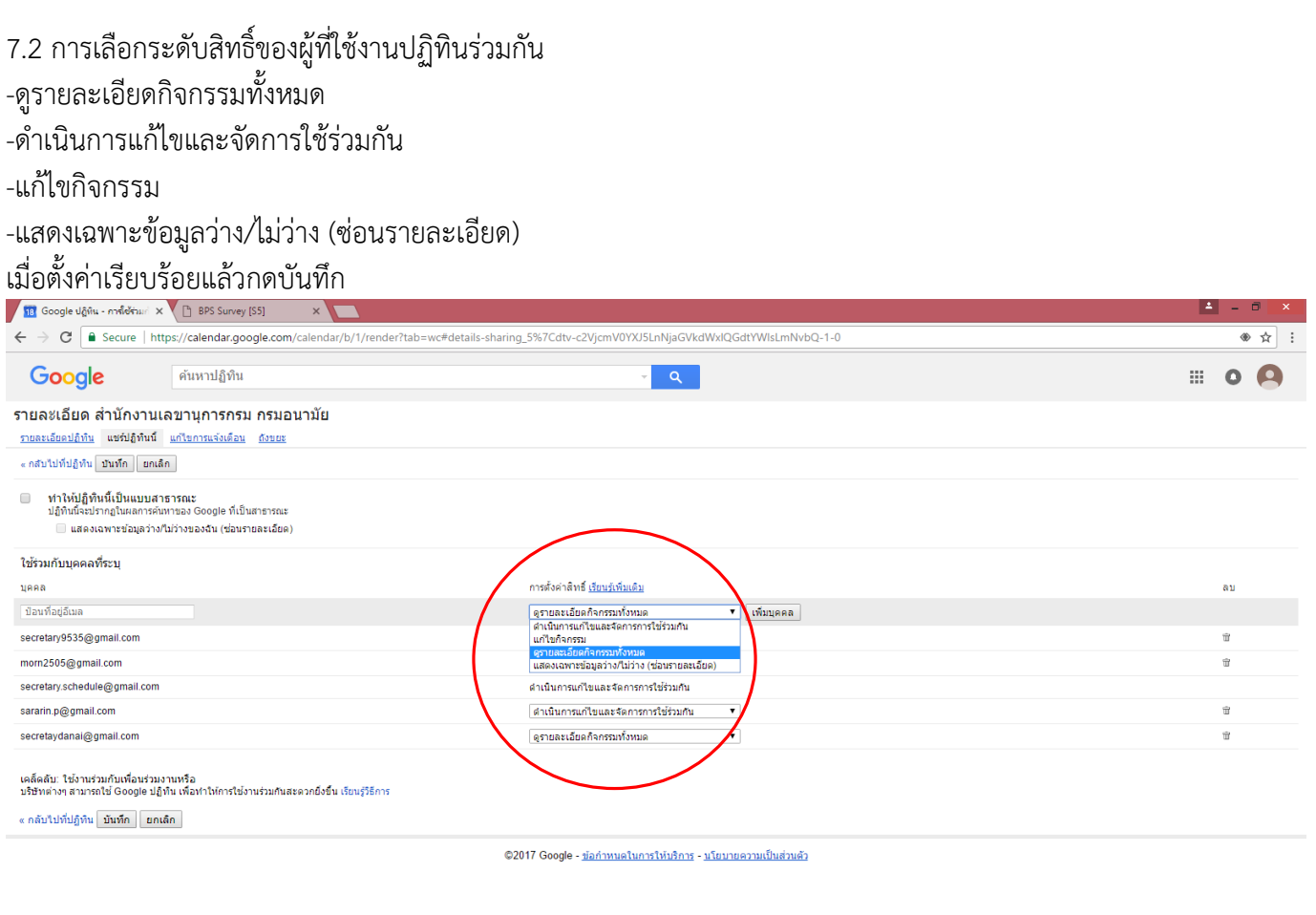

**O** W

รูปภาพที่ 15 แสดงการตั้งค่าสิทธิ์ให้บุคคลที่จะใช้ปฏิทินร่วมกัน

**EV CIG DR** W

#### **หมายเหต** ุ

1.ระบบจะส่งคำเชิญไปให้เพื่อนตามที่อยู่อีเมลล์ โดยจะให้ผู้ที่ใช้งานปฏิทินร่วมกันตอบกลับว่าจะเข้าร่วมหรือใช้ปฏิทินร่วมกัน หรือไม่ (Yes/ใช่, No/ไม่,Maybe/อาจจะเข้าร่วม) เมื่อมีการตอบรับการเชิญแล้ว(ขึ้นอยู่กับการตั้งค่าด้วย) ถ้าหากตัดสินใจไม่ ไปหรือไม่เข้าร่วมในเหตุการณ์นั้น หรือจะลบกิจกรรมนั้นก็สามารถทำได้

2. สำหรับผู้ที่ไม่ได้ใช้อีเมลล์ของ Google จะไม่ได้รับคำเชิญ

#### **8. การแจ้งเตือน**

Google Calendar มีตัวเลือกในการรับการแจ้งเตือนกิจกรรม ทางข้อความ SMSหรือ หน้าต่างป๊อปอัพของปฏิทิน 8.1 คลิกรายการที่รายการปฏิทินของฉัน ไปที่แก้ไขการแจ้งเตือน

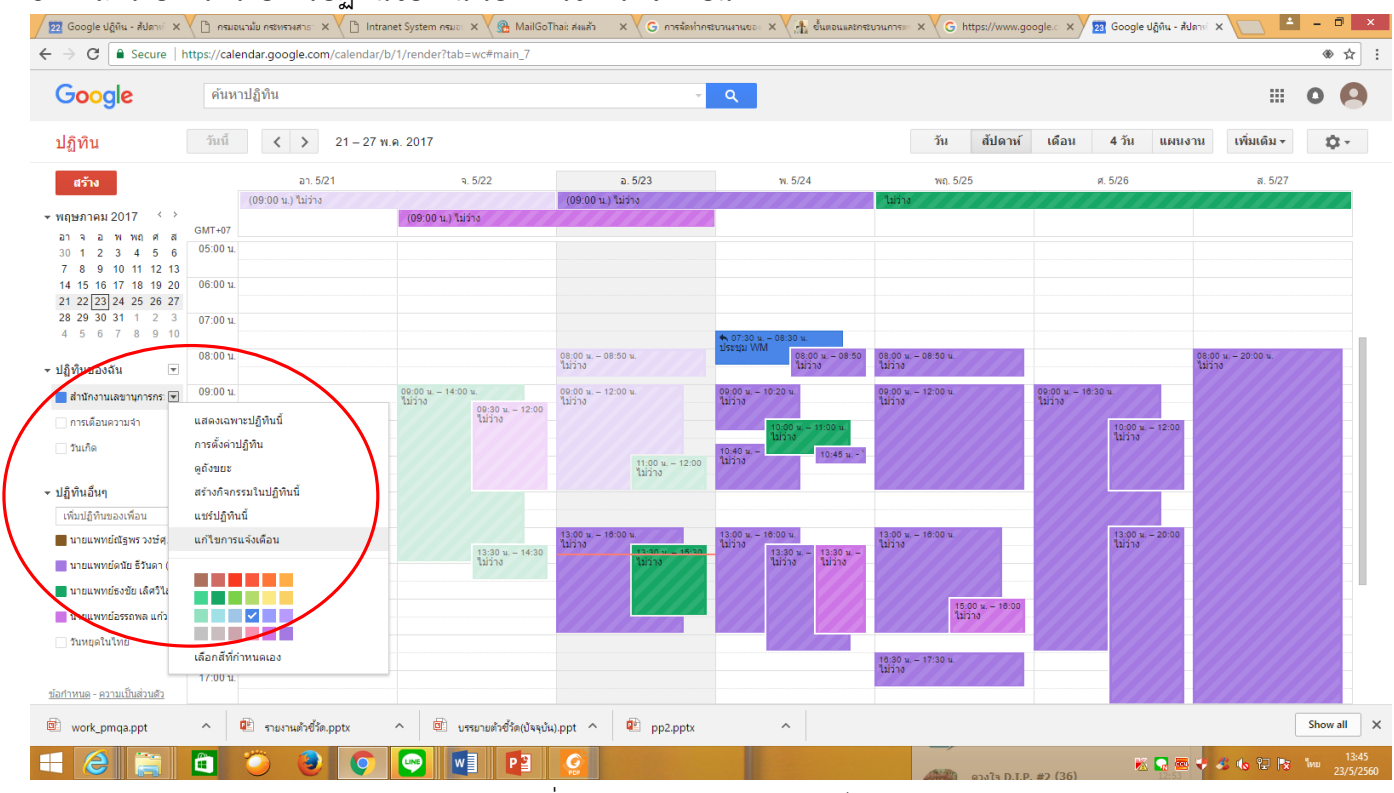

รูปภาพที่ 16 แสดงแถบเมนูการแก้ไขการแจ้งเตือน

้จะปรากฏหน้ารายละเอียดของปฏิทิน โดยการแจ้งเตือนกิจกรรมจะกำหนดการเตือนก่อนที่กิจกรรมจะเริ่ม 10 นาที และ สามารถก าหนดการตั้งค่าให้แจ้งเตือนผ่านทางอีเมลล์ หรือการแจ้งเตือน Reminders and notifications/การแจ้งเตือน และสามารถกำหนดเวลาเป็น นาที ชั่วโมง วัน สัปดาห์ ได้ที่แถบเมนูเลื่อนลง สามารถ ลบ และเพิ่มการแจ้งเตือนได้ หาก เสร็จสิ้นแล้วให้ไปที่ปุ่มบันทึก

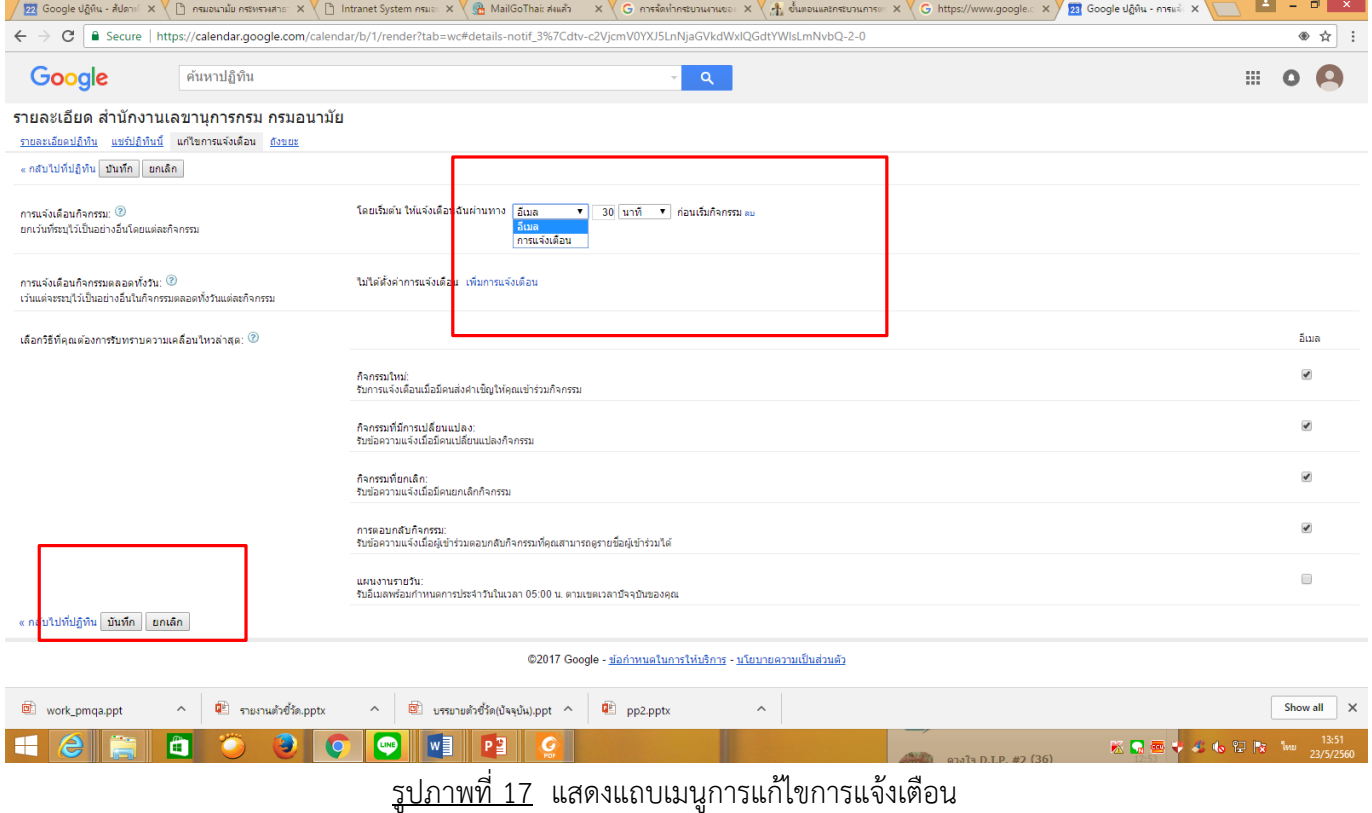

## **10.การเรียกดูกิจกรรมในปฏิทิน** สามารถแสดงผลได้ 5 รูปแบบดังนี้

- 10.1 วัน แสดงผลเป็นรายวัน
- 10.2 สัปดาห์ แสดงผลเป็นรายสัปดาห์
- 10.3. เดือน แสดงผลเป็นรายเดือน
- 10.4 4 วัน แสดงผลเป็นราย 4 วัน

#### 10.5 แผนงาน แสดงผลเป็นรายวัน

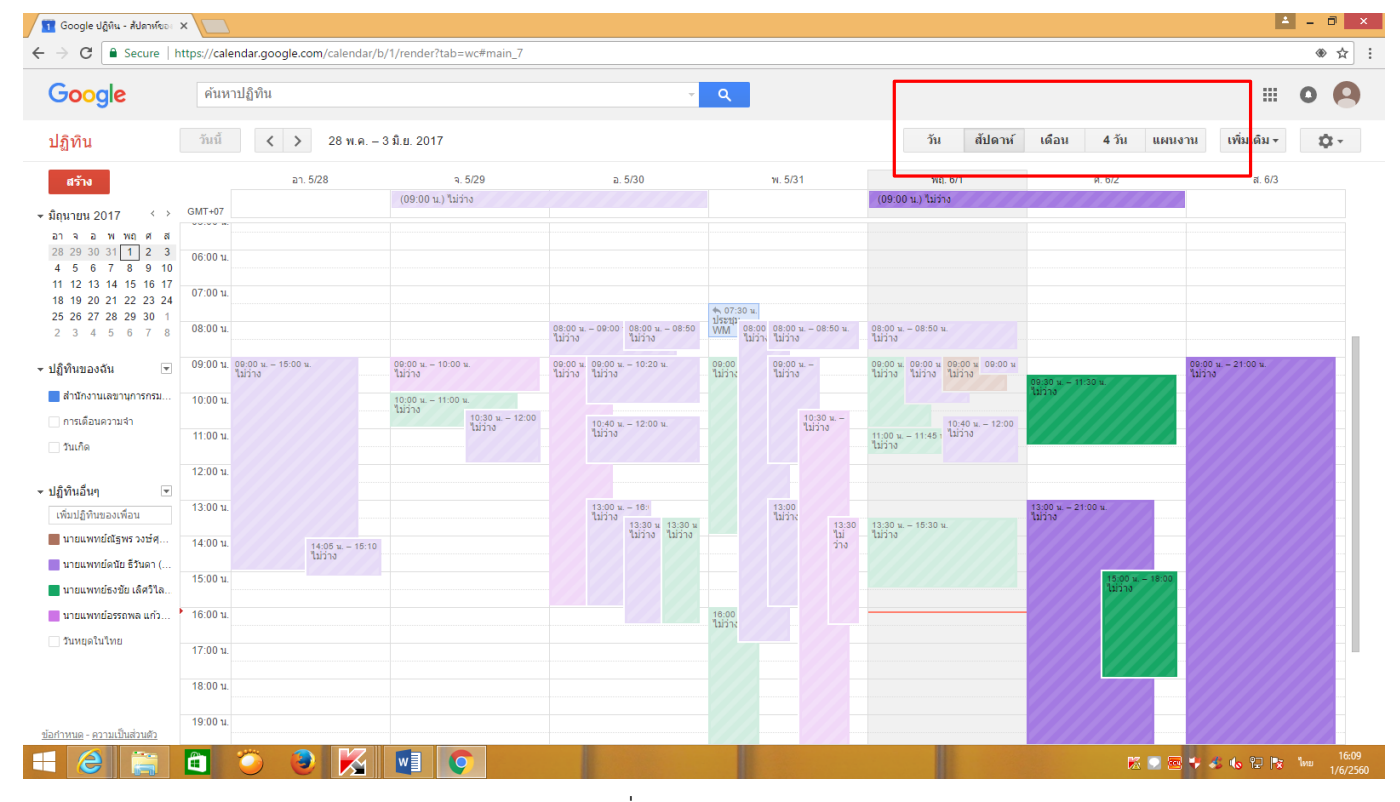

# รูปภาพที่ 18 แสดงผลรายสัปดาห์

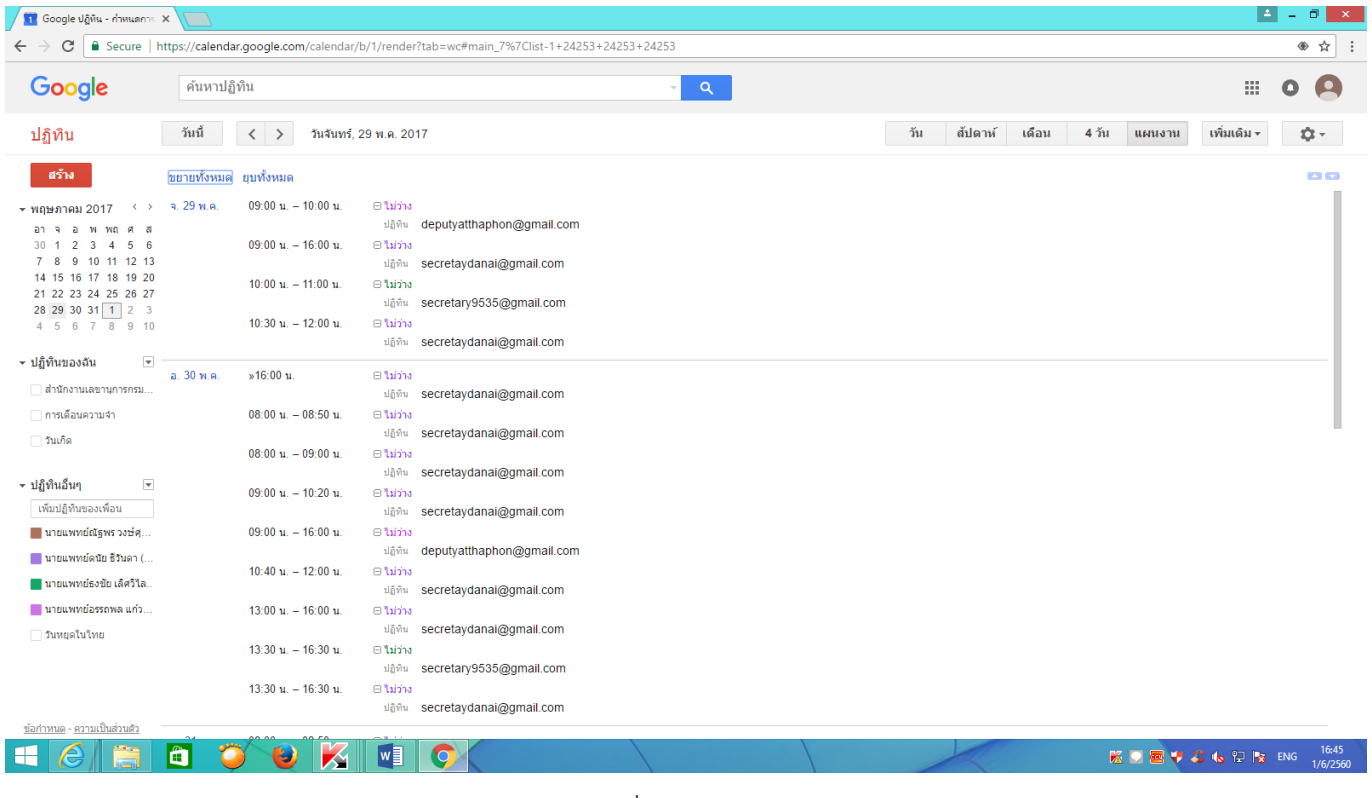

รูปภาพที่ 19 แสดงผลแผนงาน

12.วิธีเพิ่มผู้ใช้งานให้เห็นกิจกรรมของผู้ใช้ปฏิทินร่วมกันบางกิจกรรม มีวิธีการดังนี้

- 1. คลิก ข้างหลังชื่อของผู้สร้างกิจกรรม
- 2. เลือก สร้างกิจกรรมในปฏิทินนี้

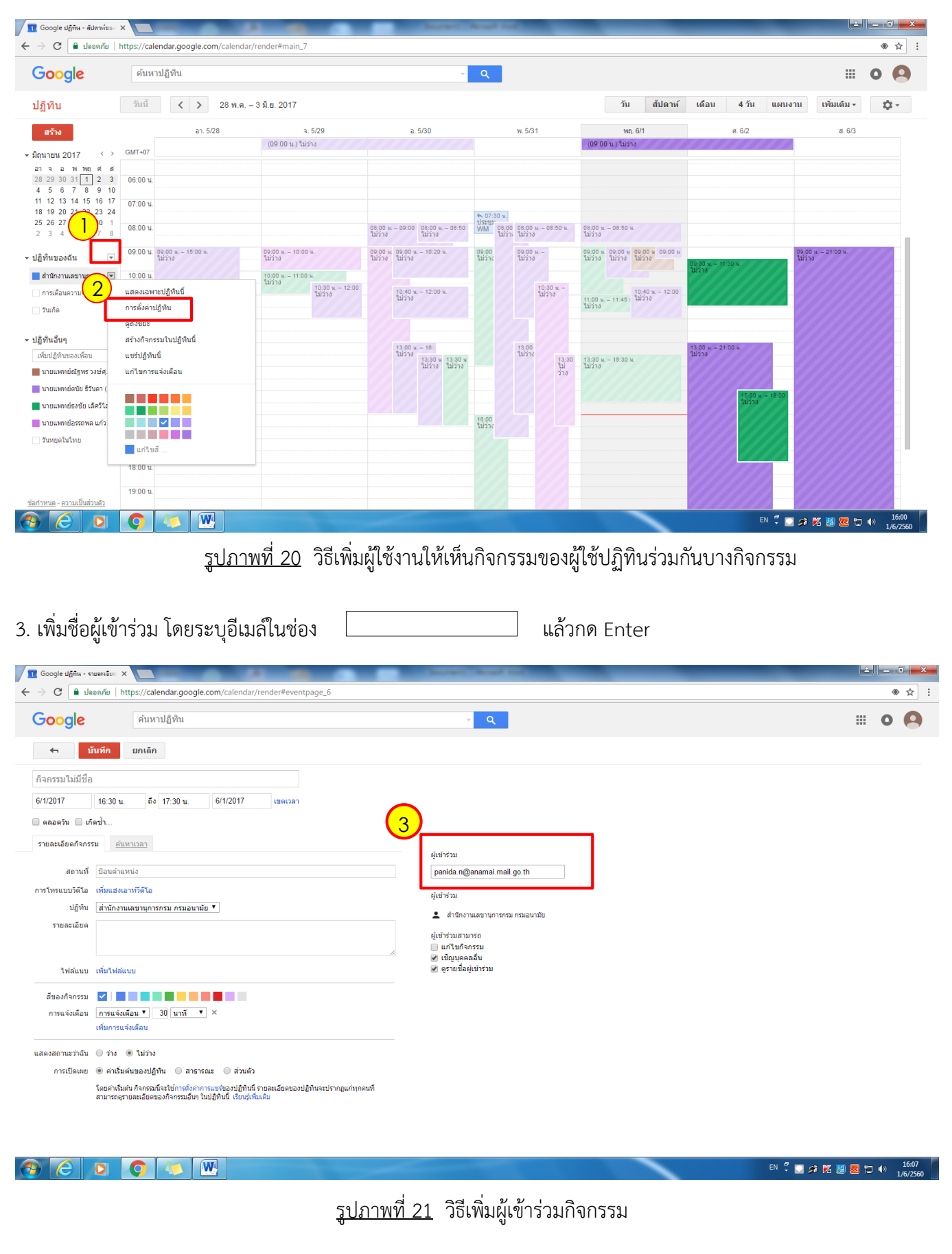

4. รายชื่อจะปรากฏในสถานะผู้เข้าร่วม และระบุความสามารถของผู้เข้าร่วม ให้สิทธิ์การแก้ไขกิจกรรมได้หรือไม่ สามารถเชิญ บุคคลอื่นเข้าร่วมได้หรือไม่ สามารถดูรายชื่อผู้เข้าร่วมได้หรือไม่

5. เมื่อแก้ไขผู้เข้าร่วมเสร็จสิ้น ให้ทำการบันทึก

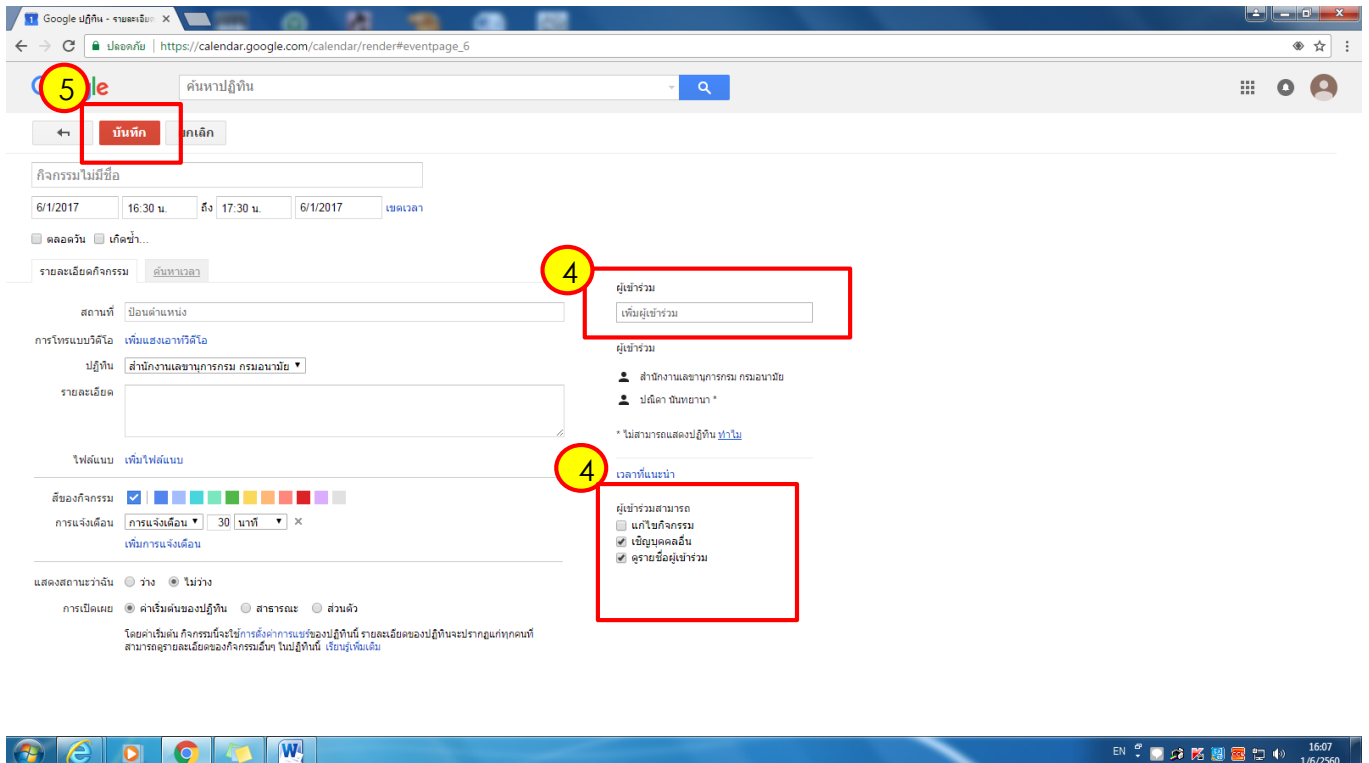

รูปภาพที่ 22 การระบุให้ผู้เข้าร่วมกิจกรรม และการบันทึก

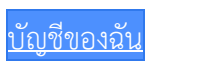

secretary.schedule@gmail.com